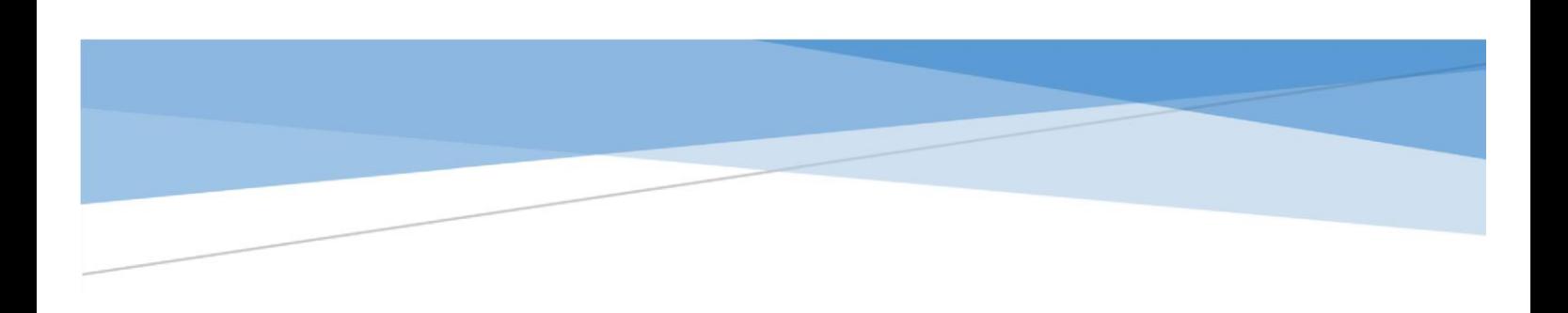

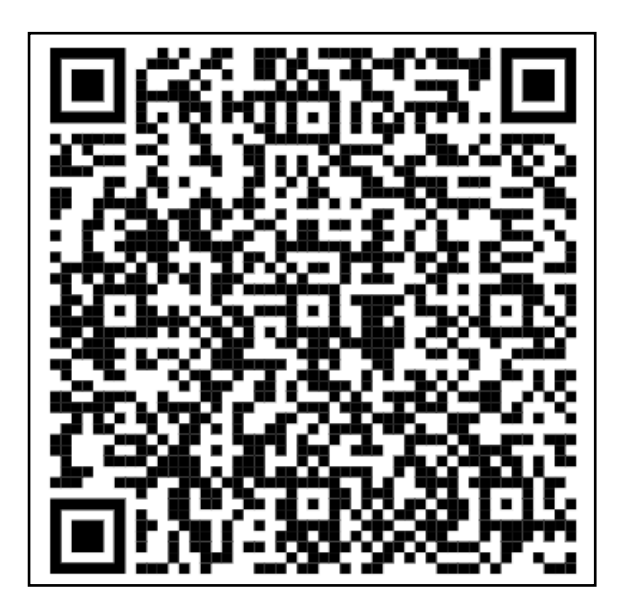

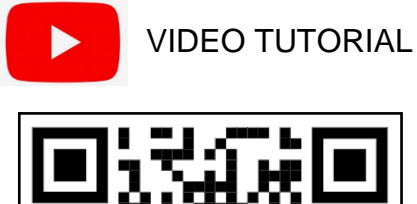

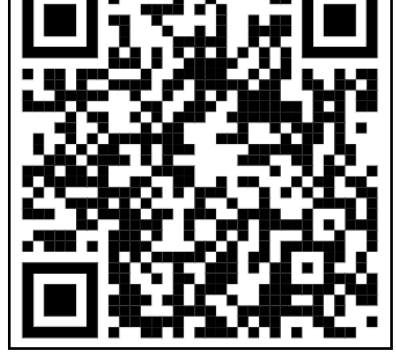

# PRÉSTAMO ENTRE PARTICULARES

# Haga su trámite paso a paso de forma fácil y ágil.

Impuesto sobre Transmisiones Patrimoniales y Actos Jurídicos Documentados

> Administración Tributaria de Aragón Mayo 2024

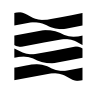

# **Contenido**

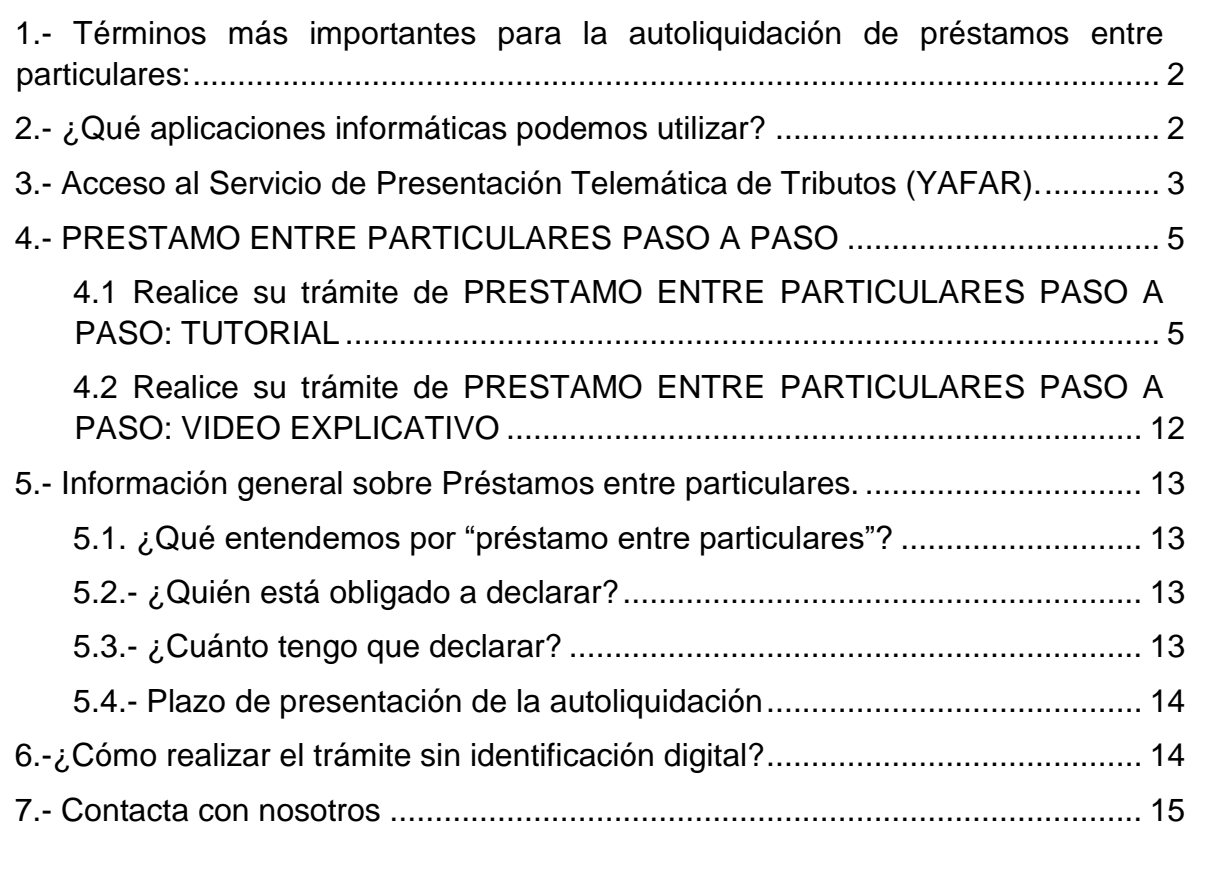

P á g i n a 1 | 15

# **Préstamo entre Particulares**

# <span id="page-2-0"></span>**1.- Términos más importantes para la autoliquidación de préstamos entre particulares:**

- Sujeto pasivo: es la persona que recibe el dinero.
- Transmitente: es la persona que presta el dinero.
- Fecha de la operación: es la fecha del contrato o en su caso la de la transferencia cuando es anterior a la firma del contrato.
- Importe: es la cantidad de dinero que se recibe.

## <span id="page-2-1"></span>**2.- ¿Qué aplicaciones informáticas podemos utilizar?**

Podrá realizar el *trámite telemático* con cualquiera de las siguientes identificaciones digitales:

- Cl@ve (Registro Avanzado)
- $\checkmark$  DNIe.
- Certificado electrónico.

*MUY IMPORTANTE:* El titular de la identificación digital puede ser cualquiera de los intervinientes en el trámite o incluso un familiar o amigo.

Si no dispones de medios de identificación digital, ahora es el momento para obtenerlo:

[Cómo registrarte en Cl@ve](https://clave.gob.es/clave_Home/registro/Como-puedo-registrarme.html) (Registro Avanzado)

https://clave.gob.es/clave\_Home/registro/Como-puedo-registrarme.html

A d m i n i s t r a c i ó n T r i b u t a r i a d e A r a g ó n

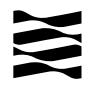

Localice nuestras [Aplicaciones informáticas:](https://www.aragon.es/-/aplicaciones-y-programas-de-ayuda)

[\(https://www.aragon.es/en/-/aplicaciones-y-programas-de-ayuda\)](https://www.aragon.es/en/-/aplicaciones-y-programas-de-ayuda)

- Servicio de Presentación Telemática de Tributos (YAFAR): Plataforma telemática para usuarios con firma digital (Cl@ve, Certificado electrónico o DNI electrónico). Permite la confección, pago y presentación telemática de autoliquidaciones.
- PATRAPA WEB: **sólo** para particulares sin firma digital. Permite exclusivamente la confección de las autoliquidaciones, el trámite de pago y presentación debe ser presencial, en nuestras oficinas tributarias. **[\(Ver Apartado 6\).](#page-14-1)**

# <span id="page-3-0"></span>**3.- Acceso al Servicio de Presentación Telemática de Tributos (YAFAR).**

[Acceso directo al Servicio de Presentación Telemática de Tributos \(YAFAR\)](https://aplicaciones.aragon.es/yafarcentral/login_inicio.action) [\(https://aplicaciones.aragon.es/yafarcentral/login\\_inicio.action\)](https://aplicaciones.aragon.es/yafarcentral/login_inicio.action)

Si accede desde nuestra WEB, localícelo aquí:

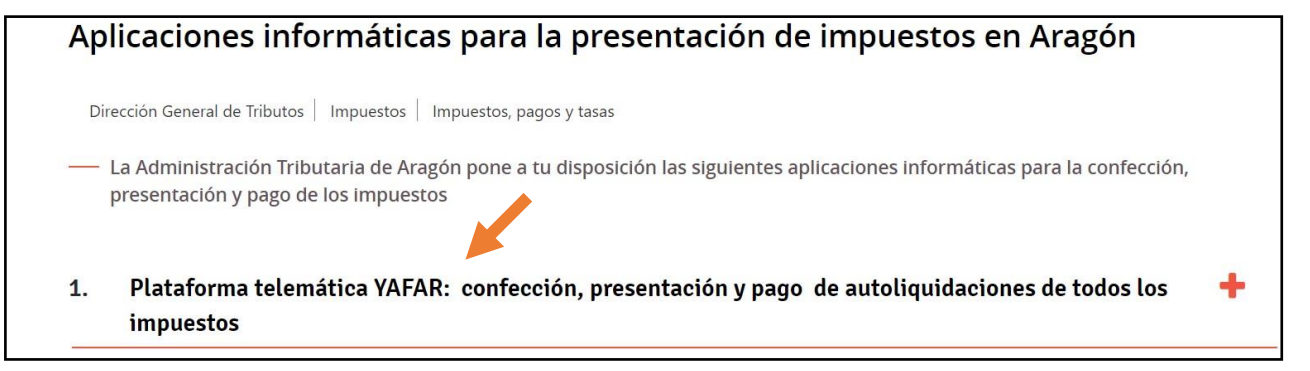

El Servicio de Presentación Telemática de Tributos (YAFAR) se puede acceder con:

- Cl@ve (Registro Avanzado)
- $\checkmark$  DNIe.
- Certificado electrónico.

A d m i n i s t r a c i ó n T r i b u t a r i a d e A r a g ó n

P á g i n a 3 | 15

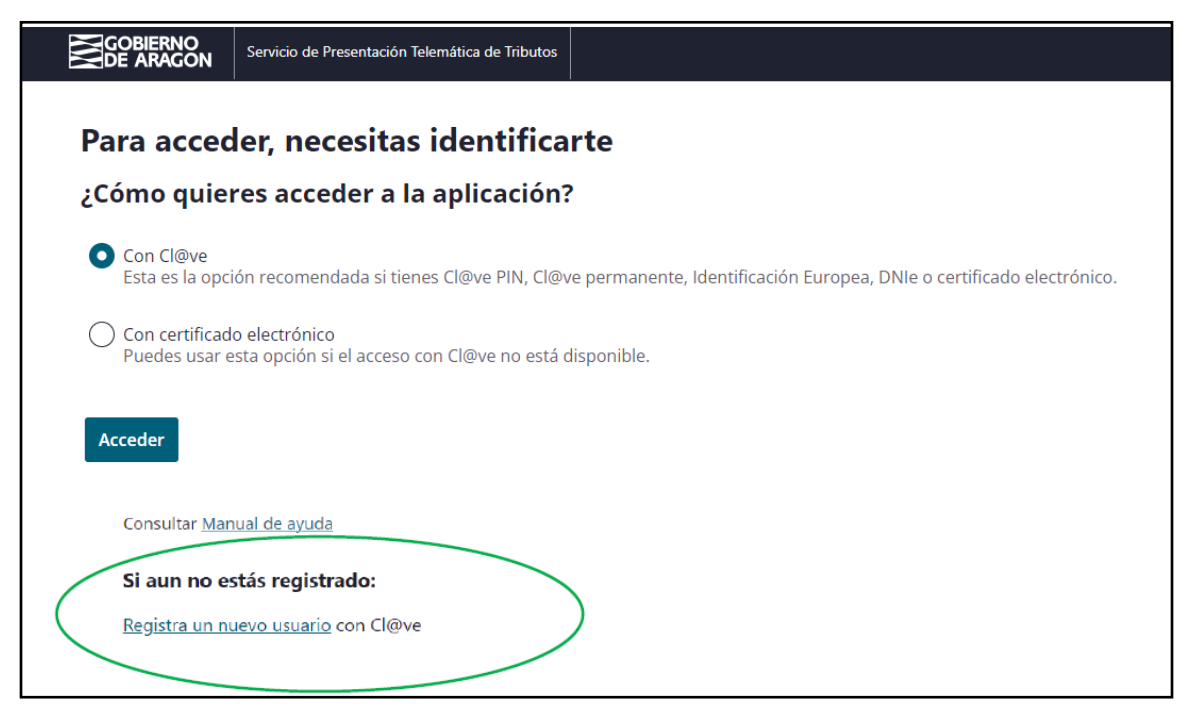

La primera vez que se accede al sistema solicita realizar el registro, como persona física o jurídica, que actúa en nombre propio o en nombre de terceros. Con el registro básico inicial el sistema permite trabajar en los siguientes portales de presentación telemática de Tributos:

- Vehículos.
- **Transmisiones Patrimoniales y Actos Jurídicos Documentados.**
- Sucesiones y Donaciones.

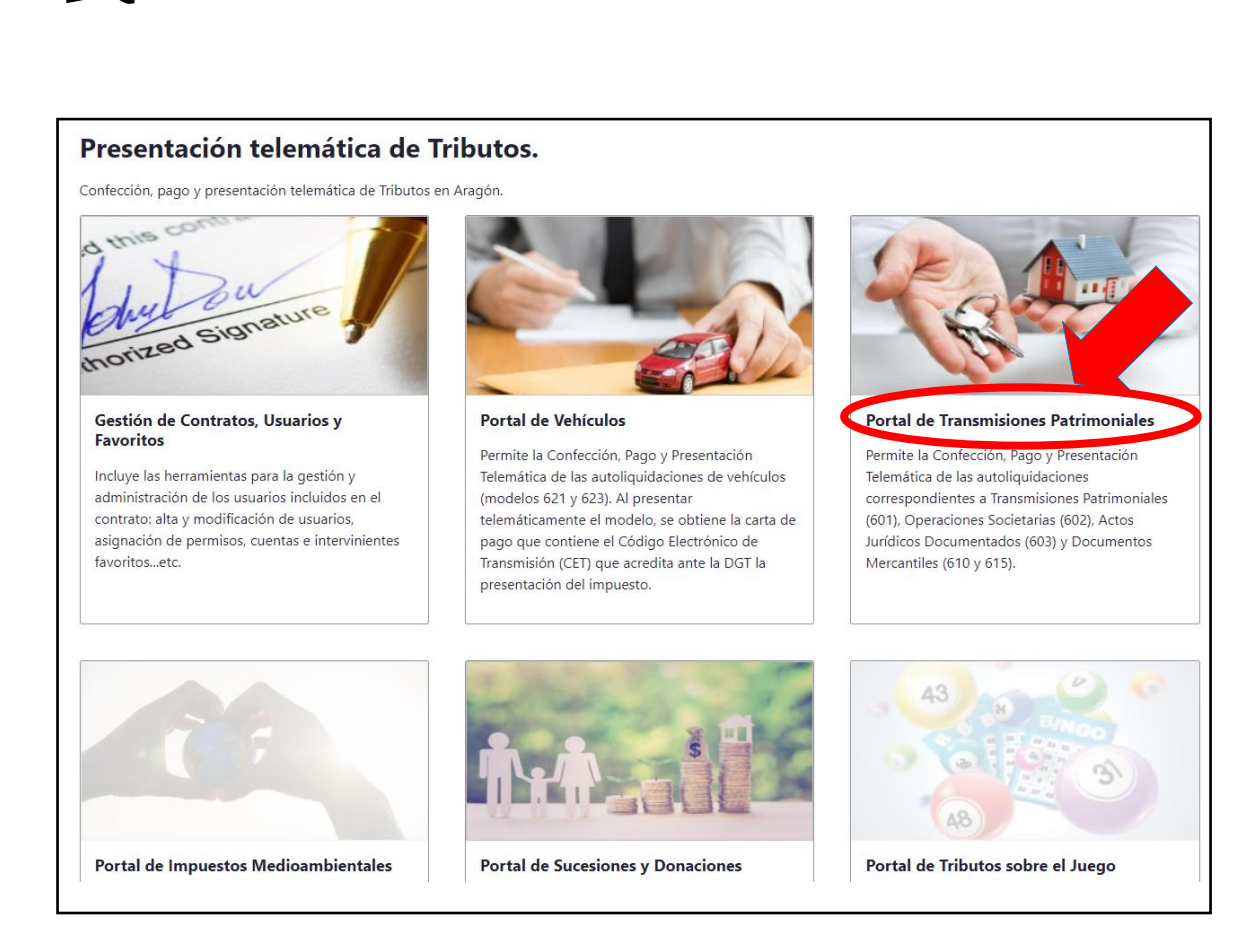

# <span id="page-5-0"></span>**4.- PRESTAMO ENTRE PARTICULARES PASO A PASO**

#### <span id="page-5-1"></span>4.1 Realice su trámite de PRESTAMO ENTRE PARTICULARES PASO A PASO: TUTORIAL

A través del siguiente enlace se podrá acceder a la aplicación del [Servicio de](https://aplicaciones.aragon.es/yafarcentral/login_inicio.action)  [Presentación Telemática de Tributos \(YAFAR\),](https://aplicaciones.aragon.es/yafarcentral/login_inicio.action) tal y como se explica en el punto anterior, para confeccionar la autoliquidación: [\(https://aplicaciones.aragon.es/yafarcentral/login\\_inicio.action\)](https://aplicaciones.aragon.es/yafarcentral/login_inicio.action)

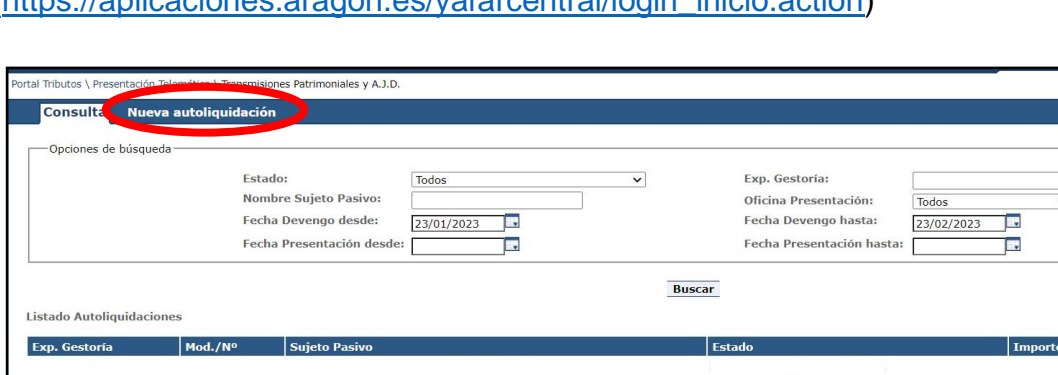

Pantalla de Consulta

Modificar Eliminar Imprimir Documentación Liquidar

A d m i n i s t r a c i ó n T r i b u t a r i a d e A r a g ó n Para comenzar se debe pulsar **"Nueva Autoliquidación".**

P á g i n a 5 | 15

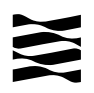

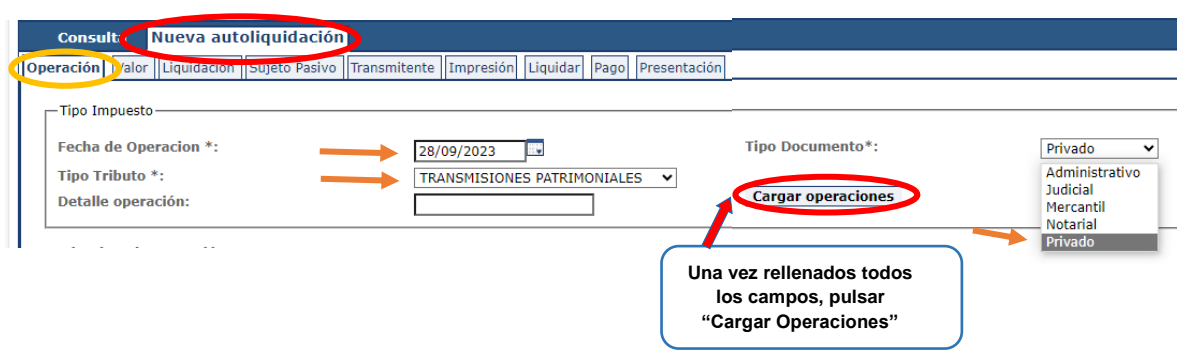

#### **Notas importantes:**

- La fecha de la operación es la fecha del contrato o en su caso la de la transferencia cuando es anterior a la firma del contrato, nunca es la fecha de confección de la autoliquidación.
- Tipo de tributo: transmisiones patrimoniales.
- Tipo de documento: privado.

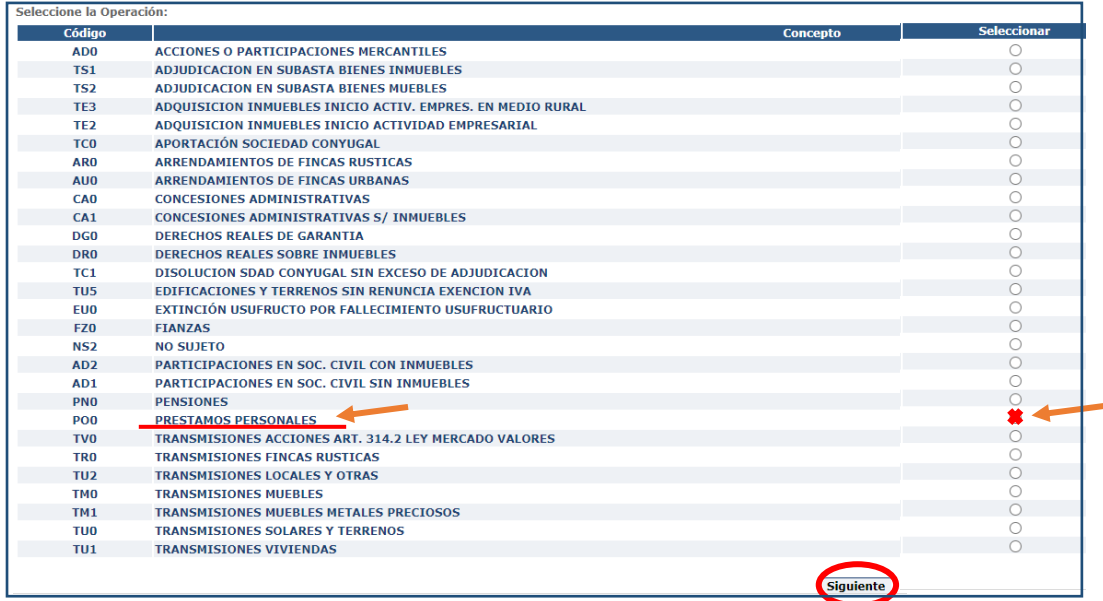

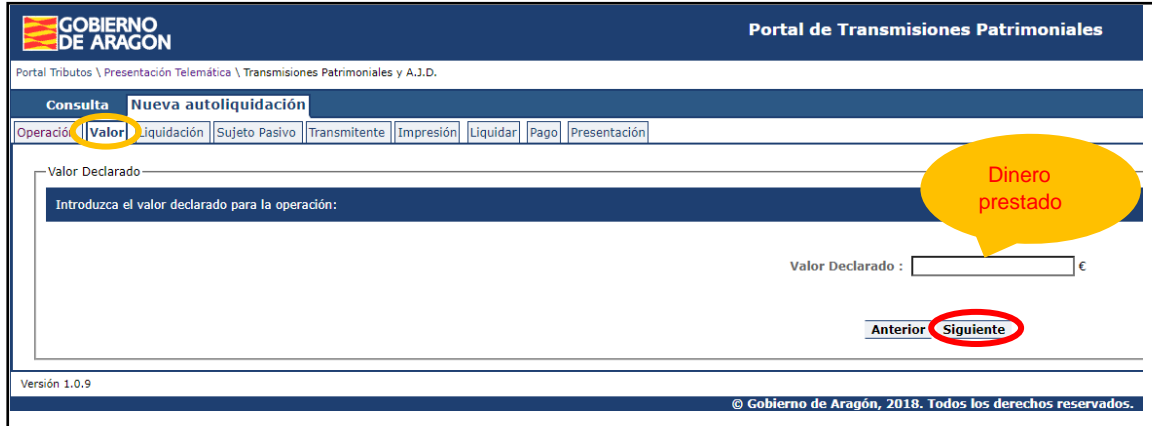

Pantalla valor

A d m i n i s t r a c i ó n T r i b u t a r i a d e A r a g ó n

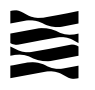

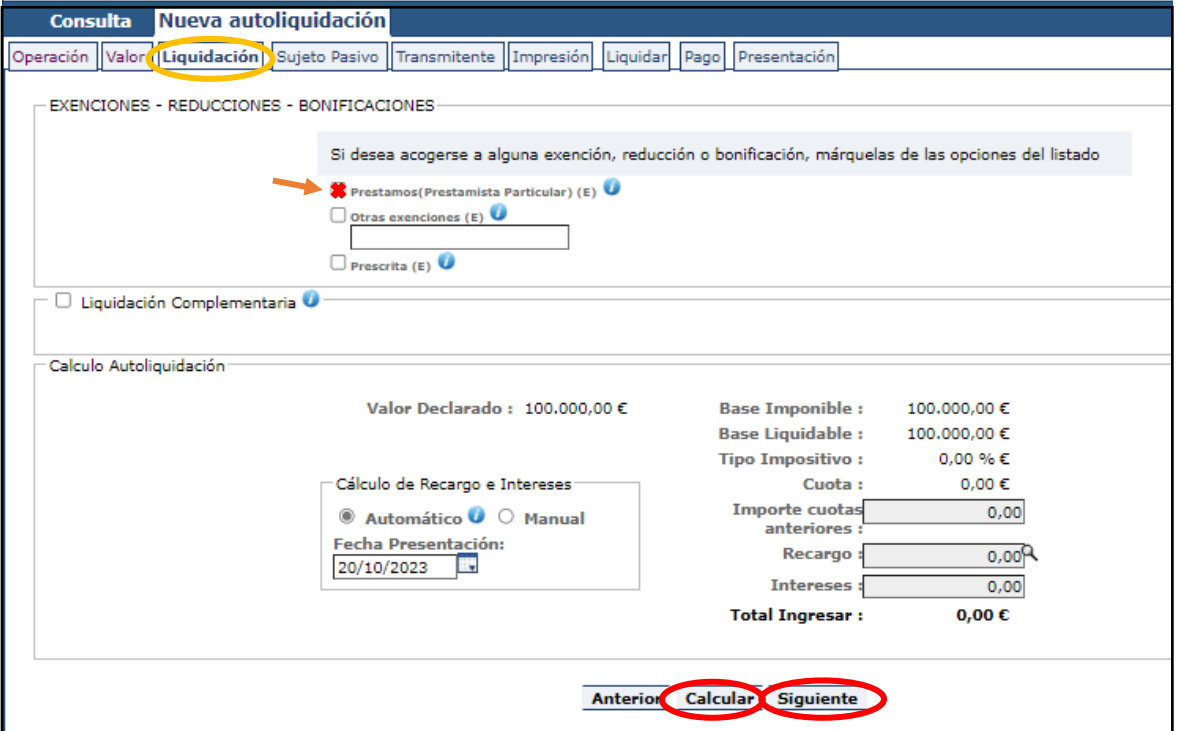

Pantalla Liquidación

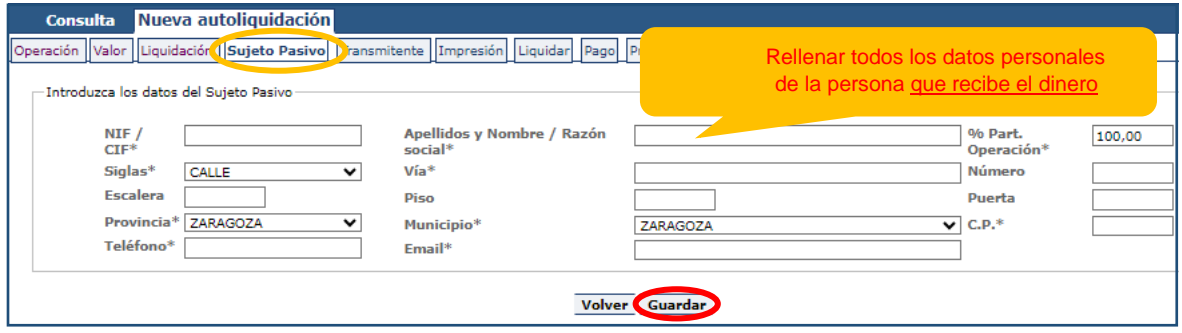

Pantalla de Sujeto Pasivo

En la pantalla de Sujeto Pasivo se debe rellenar la casilla Apellidos y Nombre en este orden, sin espacios en blanco al inicio, y sin acentos, puntos ni comas.

% participación operación: Será el 100% cuando el préstamo sea de una sola persona o de un matrimonio en consorciales, en caso contrario habrá tantos sujetos pasivos como deudores, cada uno con su porcentaje de participación.

Teléfono y Email: Campos obligatorios que pasan a formar parte de nuestras bases de datos y podrían utilizarse para ponernos en contacto con los interesados.

A d m i n i s t r a c i ó n T r i b u t a r i a d e A r a g ó n

P á g i n a 7 | 15

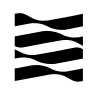

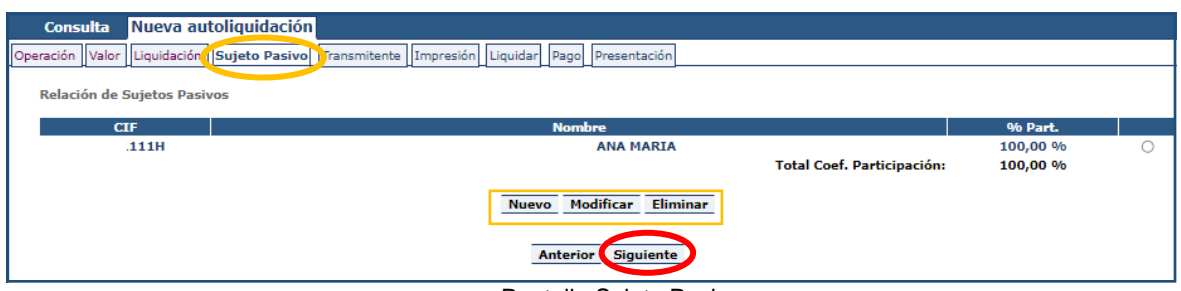

Pantalla Sujeto Pasivo

Pulsar nuevo si hay más personas que reciben el dinero.

Si hay algún error se debe pulsar modificar o eliminar. **Pulsar Siguiente** para continuar.

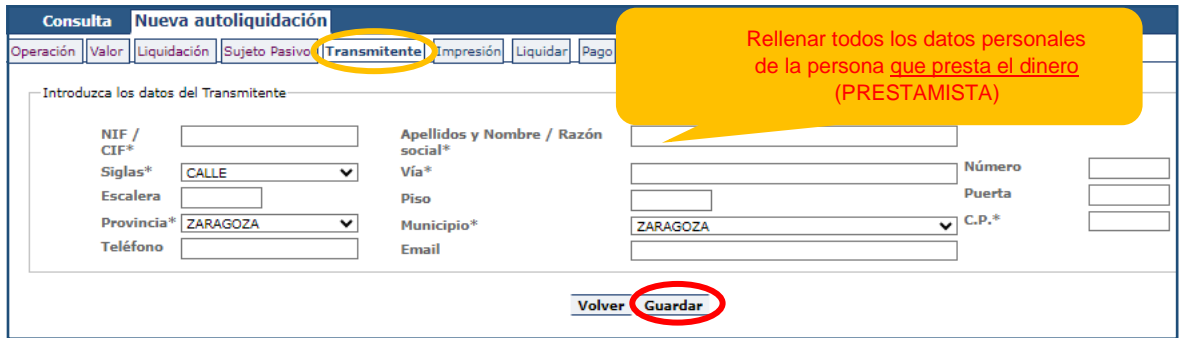

Pantalla Transmitente

En la pantalla de Transmitente se debe rellenar la casilla Apellidos y Nombre en este orden sin espacios en blanco al inicio, y sin acentos, puntos ni comas.

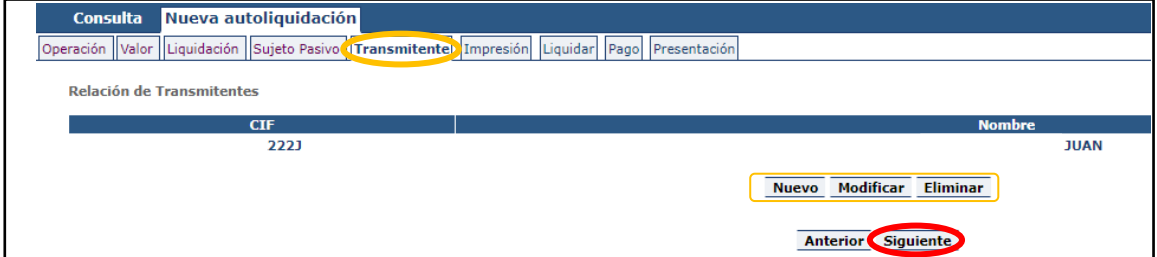

Pantalla de Transmitente

Pulsar nuevo si hay más personas que prestan el dinero.

Si hay algún error se debe pulsar modificar o eliminar. **Pulsar Siguiente** para continuar.

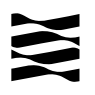

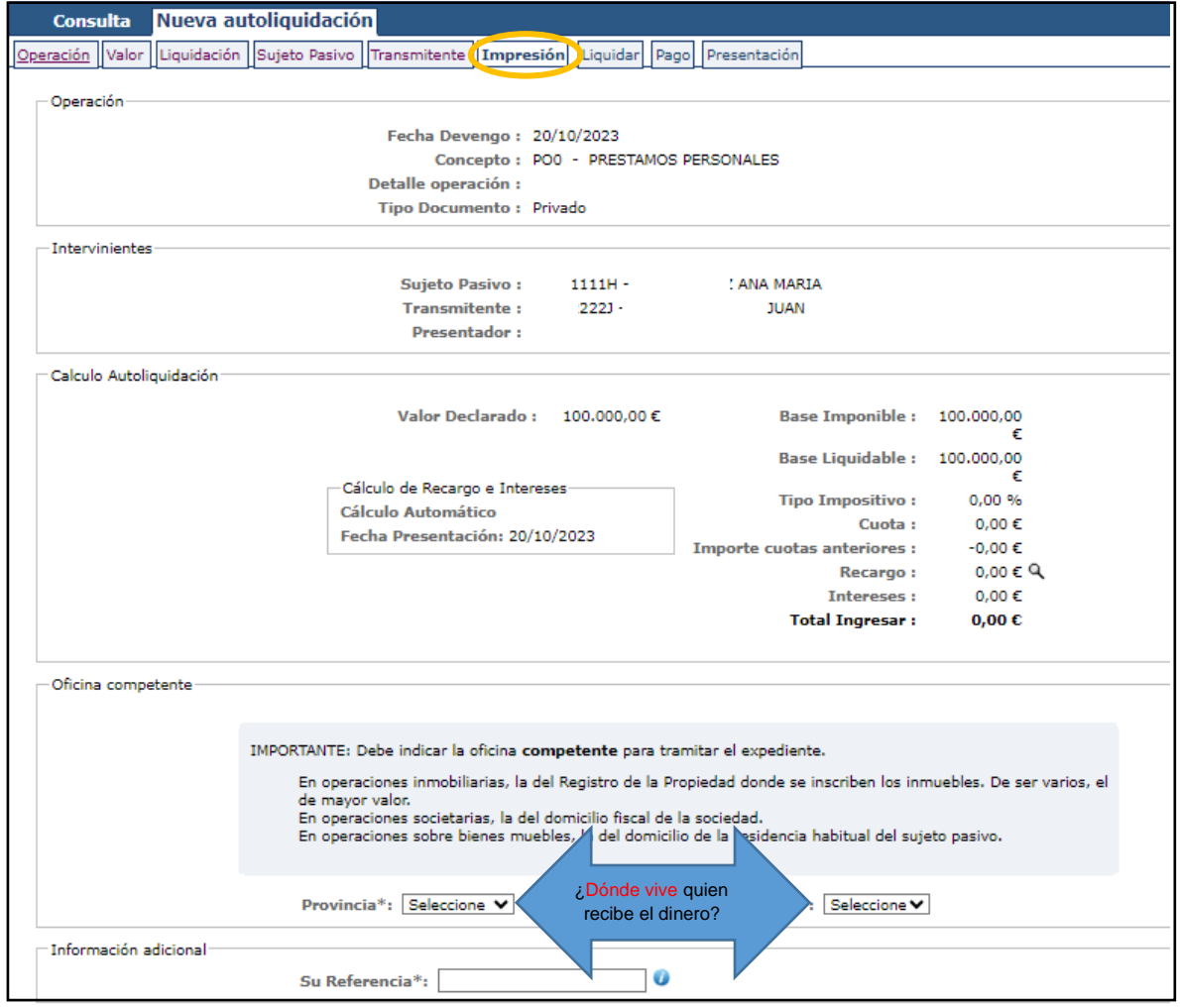

Si en la localidad que vive no hay oficina tributaria, deberá seleccionar la oficina a la que pertenece su municipio. [Ver a qué registro pertenece su localidad:](https://www.aragon.es/-/oficinas-tributarias)

La casilla "Su referencia" es un espacio de texto libre, para indicar algún tipo de texto descriptivo que le permita identificarlo en el futuro si lo tuviese que consultar o reutilizar.

Una vez seleccionada la oficina competente, se debe **pulsar GUARDAR y LIQUIDAR.**

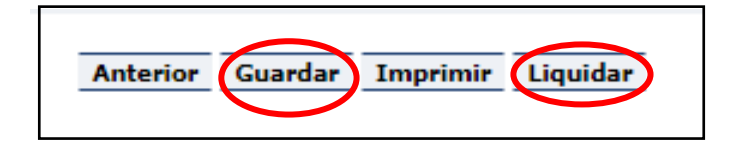

A d m i n i s t r a c i ó n T r i b u t a r i a d e A r a g ó n

P á g i n a 9 | 15

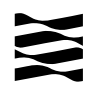

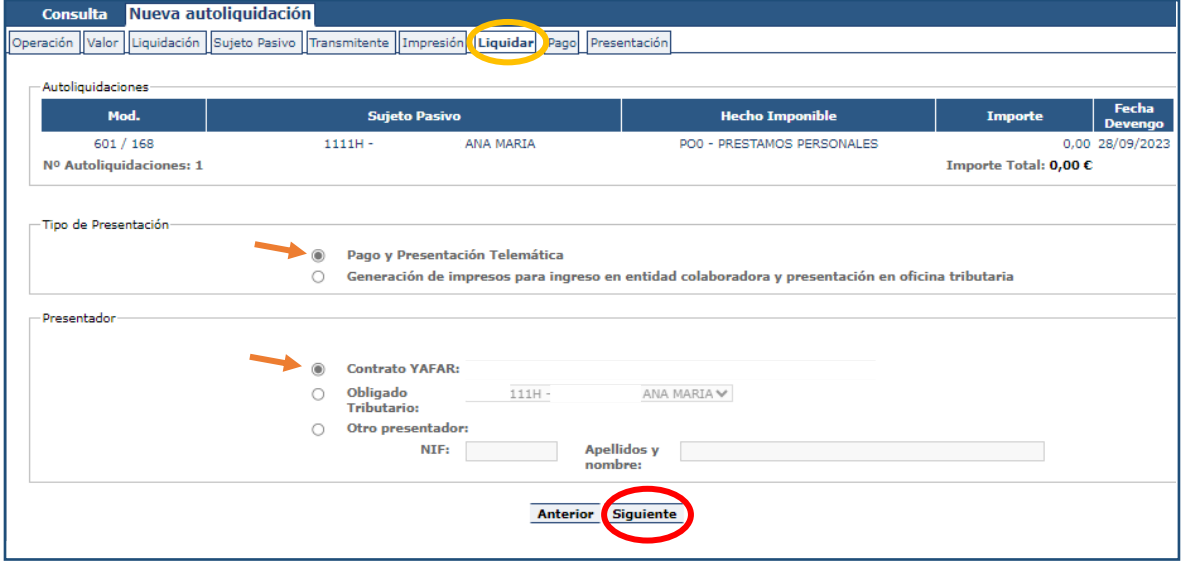

Pantalla de Liquidar

 **Pago y Presentación Telemática**: Las autoliquidaciones que **NO sean de pago**, al marcar esta elección pasarán directamente a la pantalla de "Presentación".

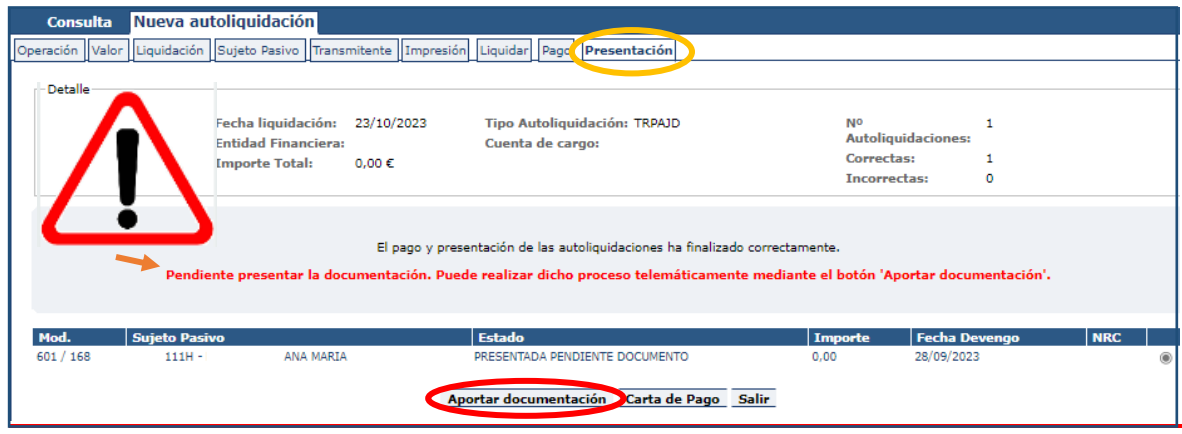

Pantalla de Presentación

*ATENCIÓN:* Todavía no ha terminado su trámite, se debe pulsar **"Aportar documentación"** para continuar con el proceso.

A d m i n i s t r a c i ó n T r i b u t a r i a d e A r a g ó n

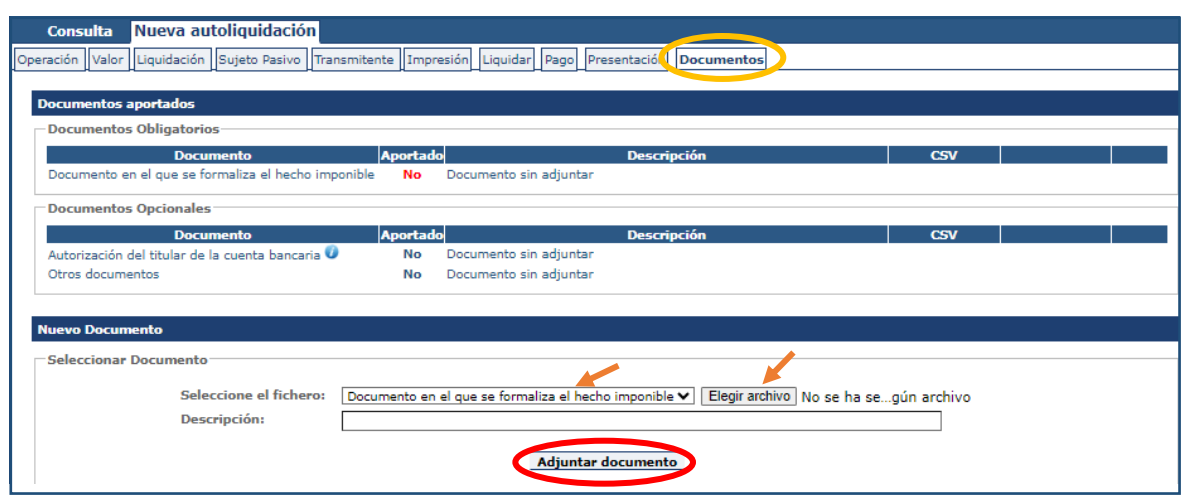

En esta pestaña se deben aportar en formato PDF todos los Documentos Obligatorios (Contrato de préstamo) y como Documentos Opcionales todos los necesarios en el trámite (justificante de la transferencia).

*Nota:* El "Contrato de préstamo" es un documento que recoge los acuerdos pactados entre prestatario y prestamista: capital prestado, intereses (si no los hay debe indicarse), plazo total de amortización y cuotas periódicas, así como otros datos que interesen a los contratantes. FIRMADO POR AMBAS PARTES. [Borrador](https://www.aragon.es/documents/20127/19076569/MODELO+CONTRATO+DE+PRESTAMO.pdf/38116ccc-4db0-1b43-ba38-0aaf02b94e57?t=1699366009128)  [de contrato a su disposición](https://www.aragon.es/documents/20127/19076569/MODELO+CONTRATO+DE+PRESTAMO.pdf/38116ccc-4db0-1b43-ba38-0aaf02b94e57?t=1699366009128) en nuestra WEB. (https://www.aragon.es/-/prestamosentre-particulares).

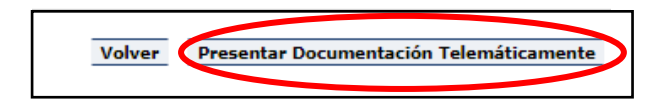

Una vez finalizado el proceso de aportación de documentos, **se debe pulsar Presentar Documentación Telemáticamente** y aparecerá el siguiente mensaje:

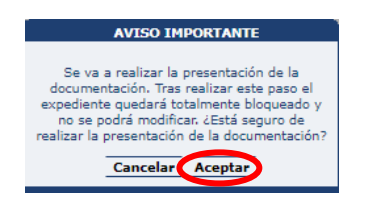

A d m i n i s t r a c i ó n T r i b u t a r i a d e A r a g ó n

P á g i n a 11 | 15

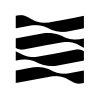

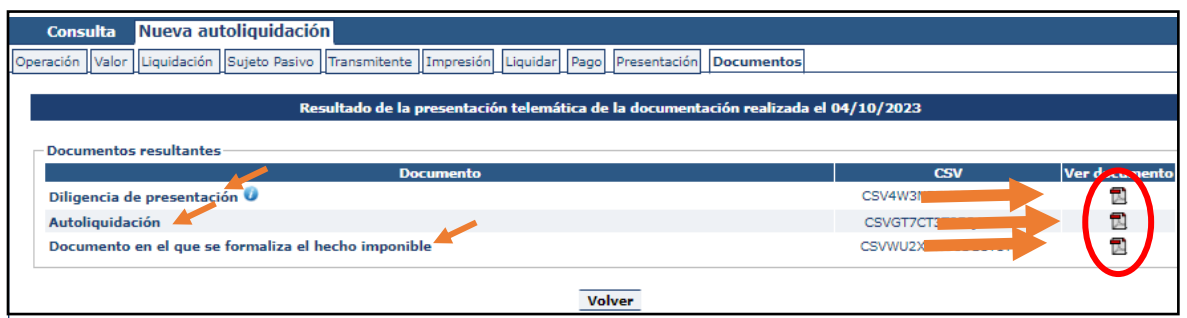

Pantalla de Documentos

Cuando se finalice la presentación de la documentación, las autoliquidaciones pasan a estado "PRESENTADA CON DOCUMENTO" y en la pestaña de "DOCUMENTOS" tendrá a su disposición toda la documentación del trámite realizado telemáticamente, con los CSV correspondientes que justifican la recepción en nuestros sistemas.

**YA HA TERMINADO EL TRÁMITE**: Podrá descargarse los PDFs correspondientes, autoliquidaciones, diligencia de presentación como resto de documentación aportada.

#### <span id="page-12-0"></span>4.2 Realice su trámite de PRESTAMO ENTRE PARTICULARES PASO A PASO: VIDEO EXPLICATIVO

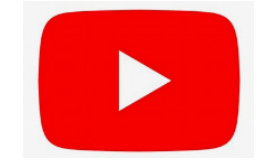

En el siguiente enlace podrás encontrar un vídeo tutorial donde le explica paso a paso cómo tramitar un préstamo entre particulares

**<https://www.youtube.com/watch?v=raswzWhThAk>**

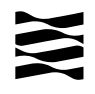

### <span id="page-13-0"></span>**5.- Información general sobre Préstamos entre particulares.**

#### <span id="page-13-1"></span>5.1. ¿Qué entendemos por "préstamo entre particulares"?

- $\checkmark$  Es la entrega de dinero de una persona (prestamista) a otra (prestatario).
- $\checkmark$  El prestamista no se dedica habitualmente a realizar la actividad de prestar dinero. Lo hace de una manera ocasional.
- $\checkmark$  En un contrato se recogen los acuerdos pactados entre las partes, los datos mínimos que debe contener son los siguientes:
	- Datos personales del prestamista (persona que entrega el dinero) y el prestatario (persona que recibe el préstamo).
	- Capital prestado, Intereses (si no los hay debe indicarse cero) y forma y plazo de la devolución.
	- Opcionalmente, cualquier otro punto que interese a los contratantes.
- $\checkmark$  Aunque no haya que pagar el Impuesto es obligatorio declarar y presentar la autoliquidación.
- $\checkmark$  Hay que devolver el dinero recibido. Si no se devuelve es una donación y como tal debería declararse.
- $\checkmark$  Cuando se realizan cambios en las condiciones y/o se finaliza la devolución, NO DEBEN REALIZAR TRÁMITE ALGUNO. Deben guardar los justificantes de las devoluciones. La Administración tributaria podrá requerir a los firmantes, en cualquier momento, para comprobar el cumplimiento del contrato.

#### <span id="page-13-2"></span>5.2.- ¿Quién está obligado a declarar?

 $\checkmark$  El sujeto pasivo, es decir, la persona que recibe el dinero, es la persona que tiene la obligación de realizar el trámite.

#### <span id="page-13-3"></span>5.3.- ¿Cuánto tengo que declarar?

- La base imponible es el importe que tengo que declarar:
	- $\checkmark$  En los préstamos sin garantía es el importe del préstamo, es decir, cantidad de dinero recibida.
	- $\checkmark$  En los préstamos garantizados con prenda, hipoteca o anticresis:
		- o La suma del dinero entregado más los intereses, indemnizaciones, penas por incumplimiento u otros conceptos parecidos.
		- o Si no se dice expresamente el importe de la cantidad garantizada, la base imponible será el capital más tres años de intereses.

A d m i n i s t r a c i ó n T r i b u t a r i a d e A r a g ó n

P á g i n a 13 | 15

#### <span id="page-14-0"></span>5.4.- Plazo de presentación de la autoliquidación

- $\checkmark$  Un mes a contar desde el día siguiente a la fecha de la firma del contrato.
- $\checkmark$  Cuando la entrega de dinero es mediante transferencia bancaria el plazo comenzará a contarse desde el día siguiente al de la transferencia.

**Recuerda:** si el fin de plazo (un mes) coincide con sábado, domingo o festivo podrás presentarlo el primer día hábil siguiente.

*Ejemplo:* el contrato del préstamo se ha realizado el día 10 de marzo de 2021, entonces el último día para presentar la autoliquidación será el 10 de abril de 2021, pero como coincide con sábado el último día para presentar será el lunes 12 de abril.

## <span id="page-14-1"></span>**6.-¿Cómo realizar el trámite sin identificación digital?**

Si no dispones de medios de identificación digital, ahora es el momento para obtenerlo, podrás realizar el trámite de forma ágil, sencilla y cómoda, sin desplazamientos ni horarios.

[Cómo registrarte en Cl@ve](https://clave.gob.es/clave_Home/registro/Como-puedo-registrarme.html) (Registro Avanzado)

https://clave.gob.es/clave\_Home/registro/Como-puedo-registrarme.html

Si no dispones de ninguno de los siguientes medios de identificación digital (Cl@ve, Certificado electrónico o DNI electrónico), utiliza la siguiente aplicación:

 [PATRAPA WEB](https://aplicaciones.aragon.es/patrapa/) (https://aplicaciones.aragon.es/patrapa/ ): **sólo** para particulares sin firma digital.

Una vez en la aplicación, sigue los pasos del [Apartado](#page-5-0) 4 (pantallas del trámite). Recordamos que en esta aplicación no se podrá realizar el pago ni la presentación telemática.

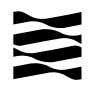

Una vez obtenido el pdf con la autoliquidación correspondiente, deberá presentarla en una de nuestras Oficinas Tributarias, junto con la siguiente documentación:

- $\checkmark$  Autoliquidación.
- $\checkmark$  Contrato de préstamo firmado por ambas partes. Borrador de [contrato a su disposición en nuestra WEB.](https://www.aragon.es/documents/20127/19076569/MODELO+CONTRATO+DE+PRESTAMO.pdf/38116ccc-4db0-1b43-ba38-0aaf02b94e57?t=1699366009128) (https://www.aragon.es/-/prestamos-entre-particulares)
- $\checkmark$  Justificante bancario de la transferencia realizada.

[Oficinas tributarias en Aragón](https://www.aragon.es/-/oficinas-tributarias) (https://www.aragon.es/-/oficinas-tributarias)

Recuerda pedir [cita previa](https://www.aragon.es/-/tributos-cita-previa) (https://www.aragon.es/-/tributos-cita-previa).

#### **Elige: "Presentar expedientes de tributos"**

#### <span id="page-15-0"></span>**7.- Contacta con nosotros**

Para aquellos contribuyentes que no dispongan de los medios técnicos para efectuar las autoliquidaciones en las aplicaciones web, podrán solicitar voluntariamente, por teléfono, la prestación de nuestro **Servicio de Ayuda** para la confección, presentación y pago de autoliquidaciones *a la oficina liquidadora competente* (donde reside la persona que recibe el dinero).

[Oficinas tributarias en Aragón](https://www.aragon.es/-/oficinas-tributarias) (https://www.aragon.es/-/oficinas-tributarias)

Para cualquier duda o incidencia no dudes en comunicarte con nosotros.

Información general:

- $\checkmark$  Página web: [Préstamos entre particulares](https://www.aragon.es/-/prestamos-entre-particulares) (https://www.aragon.es/-/prestamos-entre-particulares)
- $\checkmark$  Teléfono: 976 715 209
- Correo electrónico: tributos@aragon.es

P á g i n a 15 | 15